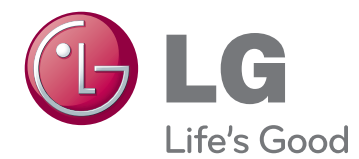

# LIETOTĀJA ROKASGRĀMATA LCD MONITORS

Lūdzu, pirms ierīces lietošanas rūpīgi izlasiet šo rokasgrāmatu un saglabājiet to turpmākai uzziņai.

IPS225V IPS235V LCD MONITORA MODELIS

# **SATURS**

### **3 [MONTĀŽA](#page-2-0) UN [SAGATAVOŠANA](#page-2-0)**

- 3 [Izpakošana](#page-2-0)
- 4 [Detaļas](#page-3-0) un pogas
- 6 [Monitora](#page-5-0) uzstādīšana
- 6 Statīva pamatnes uzstādīšana
- 6 [- Statīva](#page-5-0) bāzes atdalīšana
- 7 [- Uzstādīšana](#page-6-0) uz galda
- 8 Uzstādīšana pie sienas

### **10 [MONITORA IZMANTOŠANA](#page-9-0)**

- 10 [Pievienošana](#page-9-0) datoram
- 10 D-SUB savienojums
- 10 DVI-D [savienojums](#page-9-0)
- 10 HDMI [savienojums](#page-9-0)

### **12 IESTATĪJUMU [PIELĀGOŠANA](#page-11-0)**

- 12 [Galveno](#page-11-0) izvēļņu atvēršana
- 13 [Iestatījumu](#page-12-0) pielāgošana
- 13 [- Izvēlnes](#page-12-0) iestatījumi
- [14 -PICTURE](#page-13-0)
- [15 -COLOR](#page-14-0)
- [16 -DISPLAY](#page-15-0)
- [16 -VOLUME](#page-15-0)
- [17 -OTHERS](#page-16-0)
- 18 [MODE](#page-17-0) iestatījumi
- 19 [DUAL PACKAGE](#page-18-0) iestatījumi

## **20 [PROBLĒMU](#page-19-0) NOVĒRŠANA**

## **22 [SPECIFIKĀCIJA](#page-21-0)**

- 22 [IPS225V](#page-21-0)
- 23 [IPS235V](#page-22-0)
- 24 [Sākotnējie](#page-23-0) režīmi (izšķirtspēja)
- 24 [Indikators](#page-23-0)

# <span id="page-2-0"></span>**MONTĀŽA UN SAGATAVOŠANA**

## **Izpakošana**

Pārbaudiet, vai iepakojumā ir iekļauti turpmāk redzamie piederumi. Ja kāds no piederumiem trūkst, sazinieties ar vietējo izplatītāju, no kura iegādājāties izstrādājumu. Šajā rokasgrāmatā redzamie attēli var atšķirties no faktiskā izstrādājuma un piederumiem.

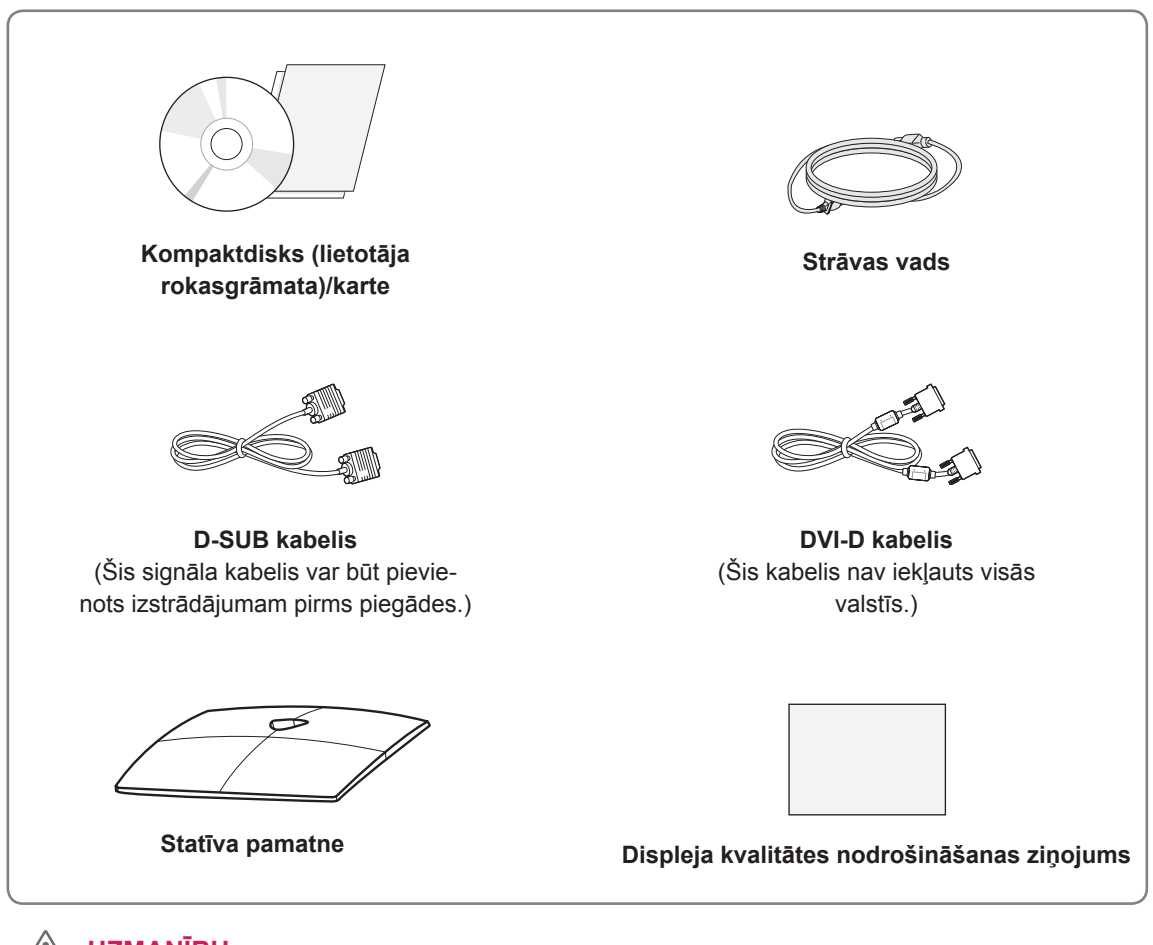

### **UZMANĪBU**

- Lai nodrošinātu izstrādājuma drošu darbību un darbmūžu, neizmantojiet neapstiprinātus piederumus.
- Visi bojājumi un traumas, kas radušies neapstiprinātu piederumu lietošanas dēļ, garantijā netiek segti.

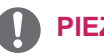

### **PIEZĪME**

- Izstrādājuma komplektā iekļautie piederumi var atšķirties atbilstoši modelim.
- y Šajā rokasgrāmatā norādītās izstrādājumu specifikācijas vai saturs var tikt mainīti bez iepriekšēja brīdinājuma, ja tiek atjauninātas izstrādājumu funkcijas.
- Lai nodrošinātu atbilstošu izstrādājuma lietošanu, lietotājam jāizmanto ekranēti signāla saskarnes kabeļi (D-SUB kabelis / DVI-D kabelis) ar ferīta serdēm.

## <span id="page-3-0"></span>**Detaļas un pogas**

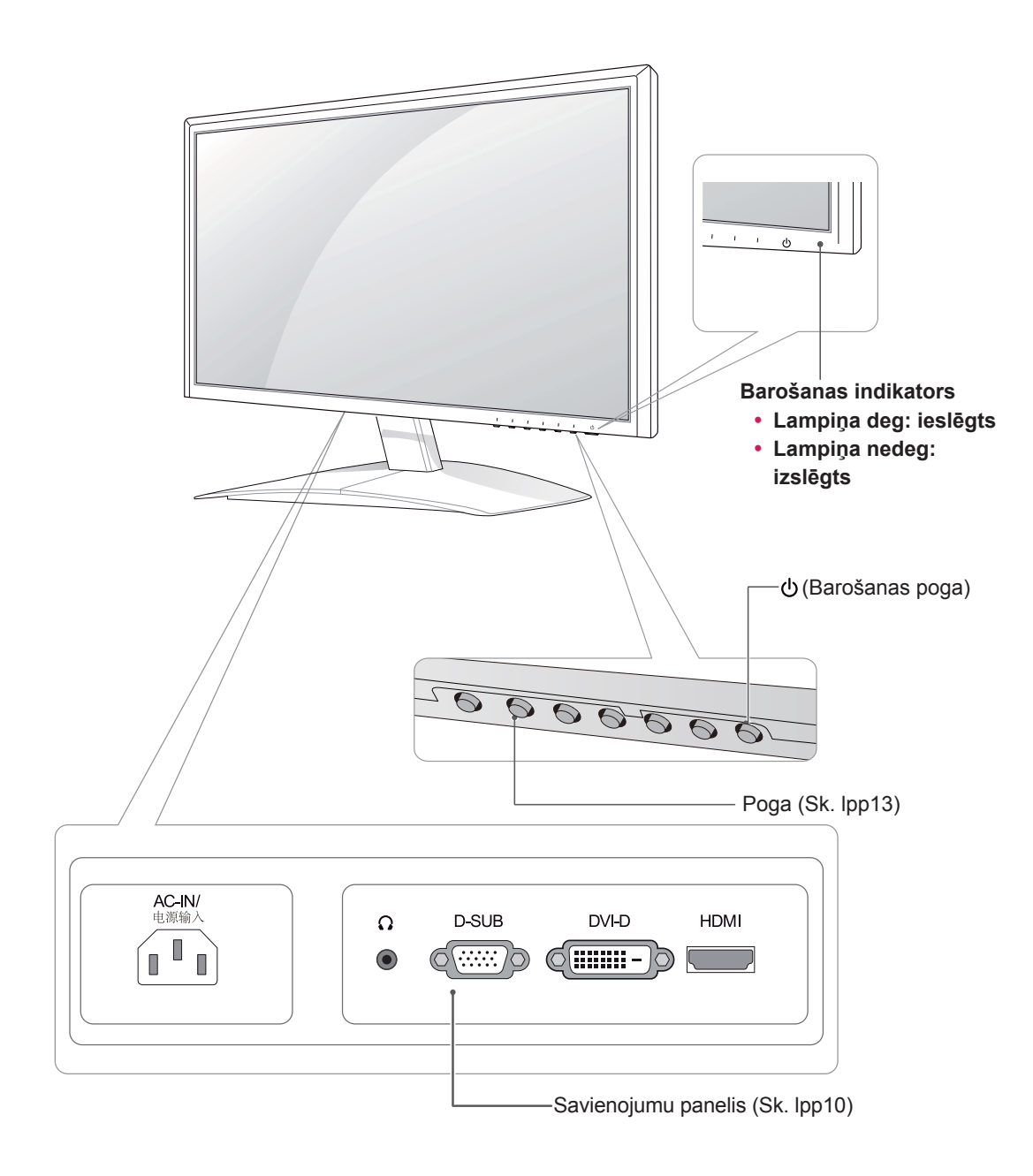

<span id="page-4-0"></span>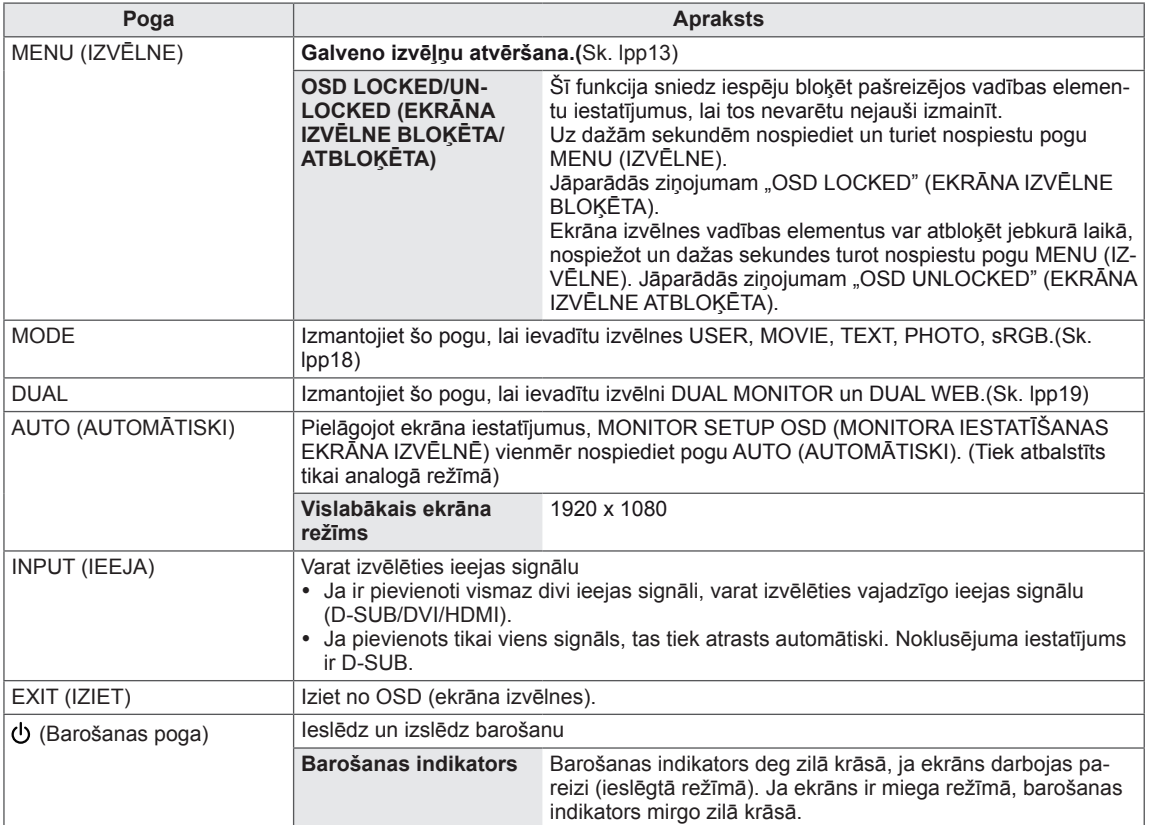

### <span id="page-5-0"></span>**Monitora uzstādīšana**

### **Statīva pamatnes uzstādīšana**

1 Novietojiet monitoru ar ekrānu uz leju uz līdzenas un mīkstas virsmas.

### **UZMANĪBU**

Lai ekrāns netiktu sabojāts, uz virsmas novietojiet putuplastu vai mīkstu aizsargdrānu.

2 Pievienojiet **statīva pamatni** un pēc tam pievelciet skrūvi, ar **monētu** griežot pa labi.

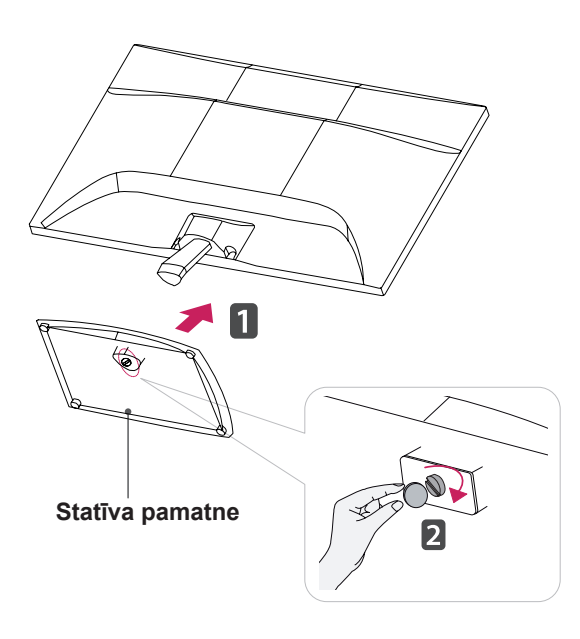

### **Statīva bāzes atdalīšana**

- 1 Novietojiet monitoru ar ekrānu uz leju uz līdzenas un mīkstas virsmas.
- 2 Izņemiet **statīva pamatni** un **statīva korpusu** no monitora.

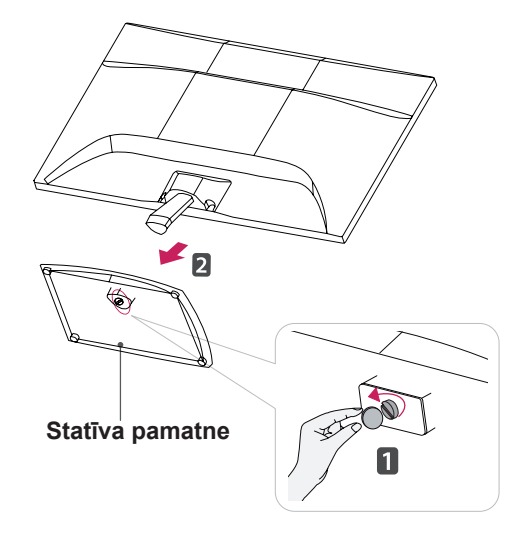

### **UZMANĪBU**

- Šajā ilustrācijā attēlots vispārīgs savienošana modelis. Jūsu modelis var atšķirties no attēlā redzamajiem elementiem.
- Nepārvietojiet izstrādājumu ar virspusi uz leju, turot tikai aiz pamatnes. Izstrādājums var nokrist un tikt bojāts vai varat savainot kājas.

### <span id="page-6-0"></span>**Uzstādīšana uz galda**

1 Paceliet un nolieciet monitoru uz galda stateniskā stāvoklī.

Atstājiet vismaz 10 cm atstarpi līdz sienai, lai nodrošinātu pareizu ventilāciju.

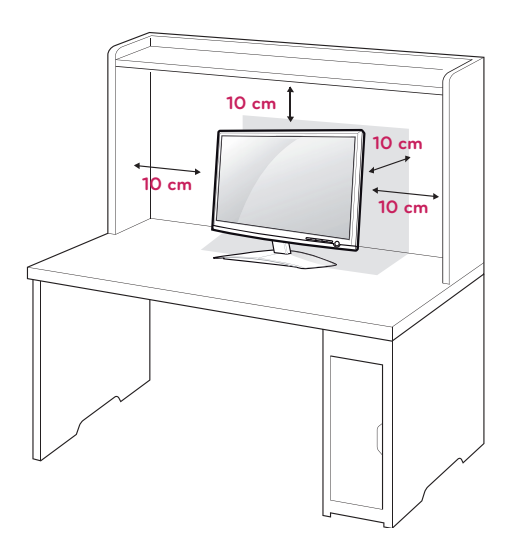

2 Pievienojiet **barošanas kabeli** sienas kontaktrozetei.

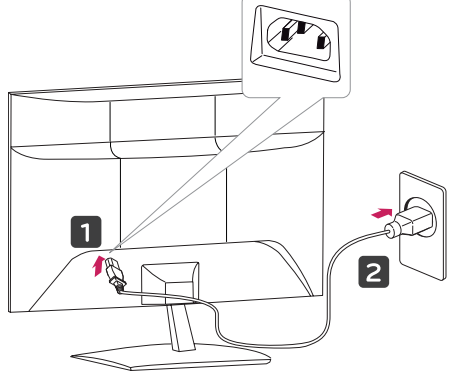

3 Nospiediet (barošanas) pogu, kas atrodas uz priekšējā slēdžu paneļa, lai ieslēgtu barošanu.

### **UZMANĪBU**

Pirms monitora pārvietošanas uz citu vietu atvienojiet strāvas vadu. Citādi varat gūt elektriskās strāvas triecienu.

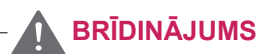

Pielāgojot leņķi, neturiet monitoru aiz rāmja apakšas, kā parādīts turpmāk redzamajā attēlā, jo tādējādi varat savainot pirkstus.

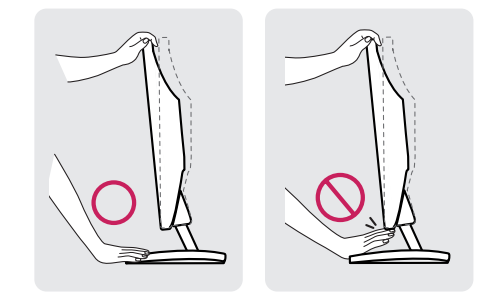

Monitora leņķa pielāgošanas laikā nepieskarieties ekrānam un nespiediet to.

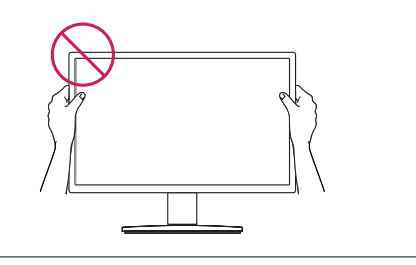

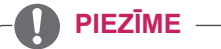

Nolieciet par +15 līdz -5 grādiem uz augšu vai uz leju, lai pielāgotu monitora leņķi sev piemērotam skatam.

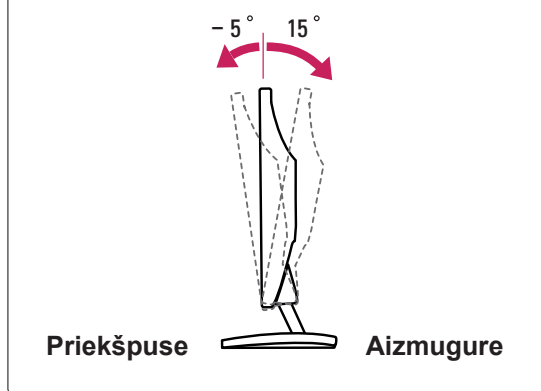

### <span id="page-7-0"></span>**Kensingtona drošības sistēmas izmantošana**

Kensingtona drošības sistēmas savienotājs atrodas monitora aizmugurējā daļā. Lai uzzinātu vairāk par uzstādīšanu un izmantošanu, skatiet Kensingtona drošības sistēmas rokasgrāmatu vai apmeklējiet tīmekļvietni: http://www.kensington. com.

Pievienojiet Kensingtona drošības sistēmas kabeļa vienu galu pie monitora, bet otru pie galda.

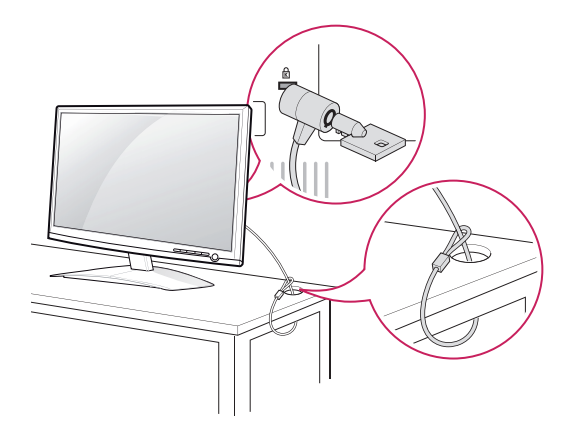

### **PIEZĪME**

Kensingtona drošības sistēma ir izvēles piederums. To varat iegādāties lielākajā daļā elektronikas veikalu.

### **Uzstādīšana pie sienas**

Lai nodrošinātu labu ventilāciju, monitora abās pusēs un no sienas atstājiet 10 cm lielu atstarpi. Detalizēti norādījumu varat saņemt no sava izplatītāja. Skatiet papildu materiālu "Slīpās sienas montāžas kronšteina novietošanas un piestiprināšanas instrukcija".

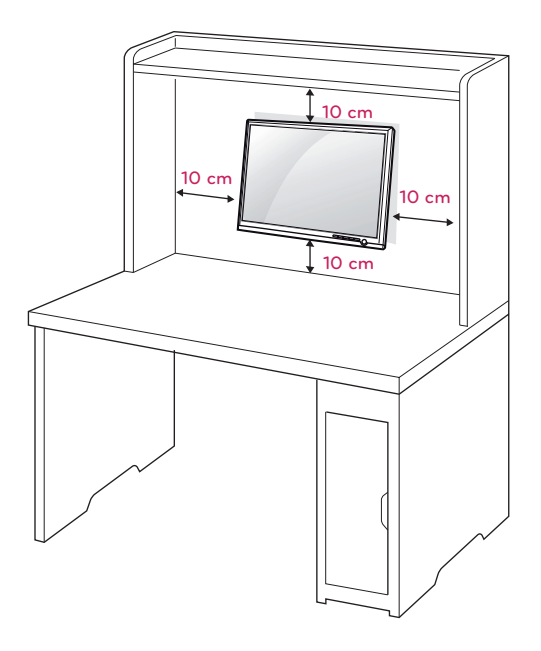

Ja uzstādāt monitoru, izmantojot sienas stiprināšanas kronšteinu (izvēles detaļas), piestipriniet to rūpīgi, lai tas nenokristu.

Lūdzu, izmantojiet VESA standartu, kā norādīts turpmāk.

- $\cdot$  784,8 mm (30,9 collas) un mazāk
	- \* Sienas uzstādīšanas paliktņa biezums: 2,6 mm
	- \* Skrūve: Φ 4,0 mm x augstums 0,7 mm x garums 10 mm
- y 787,4 mm (31 colla) un mazāk
	- \* Lūdzu, izmantojiet VESA standarta sienas montāžas paliktni un skrūves.

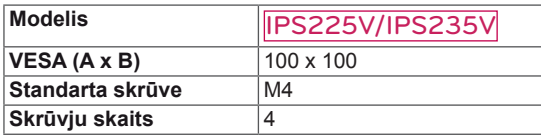

### **UZMANĪBU**

- Vispirms atvienojiet strāvas vadu un pēc tam pārvietojiet vai uzstādiet monitoru. Citādi varat gūt elektriskās strāvas triecienu.
- Ja uzstādāt monitoru pie griestiem vai slīpas sienas, tas var nokrist, radot nopietnas traumas.
- Izmantojiet tikai LG apstiprinātu sienas stiprinājumu un sazinieties ar vietējo izplatītāju vai kvalificētu personālu.
- Nepievelciet skrūves pārāk stingri, jo tādējādi varat sabojāt monitoru un zaudēt garantiju.
- Izmantojiet tikai VESA standartam atbilstošas skrūves un sienas stiprinājumus. Visi bojājumi un traumas, kas radušies neatbilstošas lietošanas vai neatbilstoša piederuma izmantošanas dēļ, garantijā netiek segti.

### **PIEZĪME**

- Izmantojiet skrūves, kas ir norādītas VESA standarta skrūvju specifikācijā.
- Sienas stiprinājuma komplektā būs iekļauta uzstādīšanas rokasgrāmata un nepieciešamās detaļas.
- Sienas stiprināšanas kronšteins ir papildu piederums. Papildu piederumus varat iegādāties no vietējā izplatītāja.
- Skrūvju garums ir atkarīgs no sienas stiprinājuma tipa. Noteikti izmantojiet atbilstoša garuma skrūves.
- Papildinformāciju skatiet sienas stiprinājuma komplektā iekļautajā instrukcijā.

# <span id="page-9-1"></span><span id="page-9-0"></span>**MONITORA IZMANTOŠANA**

## **Pievienošana datoram**

• Jūsu monitors atbalsta standartu Plug and Play\*. \*Plug and Play: dators atpazīst lietotāja pievienoto ierīci un ieslēdz to, neveicot ierīces konfigurēšanu un neprasot lietotāja iejaukšanos.

### **D-SUB savienojums**

Pārraida analogo videosignālu no datora uz monitoru. Savienojiet datoru un monitoru, izmantojot piegādāto D-sub 15 kontaktu signāla kabeli, kā kā parādīts turpmāk redzamajos attēlos.

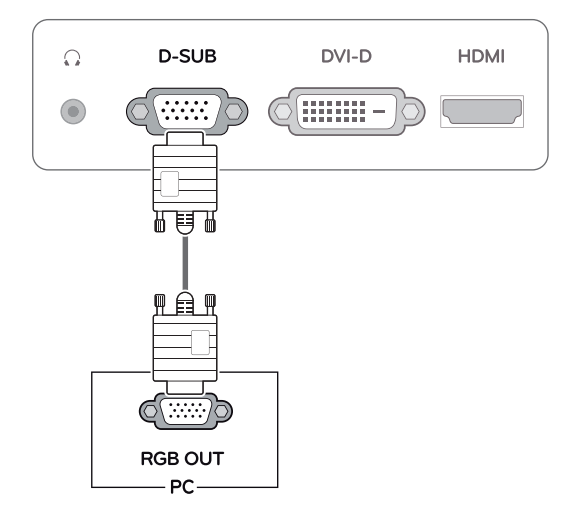

# y **Mac adapteris** Lietojot Apple Macintosh datoru, nepieciešams atsevišķs kontaktspraudņu adapteris, lai no 15 kontaktu liela blīvuma (trīsrindu) • Ja izmantojat D-Sub signāla ieejas kabeļa savienotāju Macintosh datoram **PIEZĪME**

D-sub VGA savienotāja, kāds ir komplektā iekļautajam kabelim, iegūtu pāreju uz 15 kontaktu divrindu savienotāju.

### **DVI-D savienojums**

Pārraida ciparu videosignālu no datora uz monitoru. Savienojiet datoru un monitoru, izmantojot DVI kabeli, kā parādīts turpmāk redzamajos attēlos.

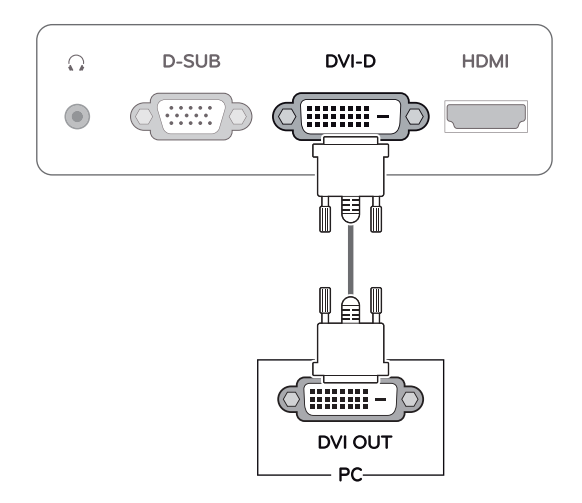

### **HDMI savienojums**

Pārraida ciparu video un audio signālu no datora vai A/V uz monitoru. Savienojiet datoru vai A/V un monitoru, izmantojot HDMI kabeli, kā parādīts turpmāk redzamajos attēlos.

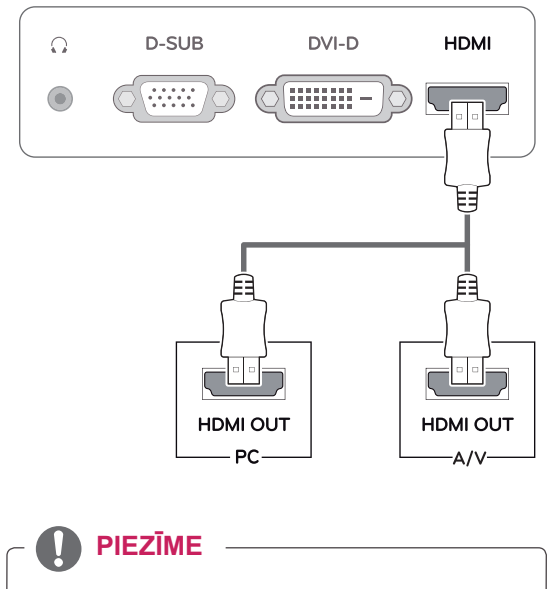

• Ja izmantojat HDMI datoru, tas var radīt saderības problēmu.

• Savienojiet signāla ievades kabeli un nofiksējiet, griežot skrūves pulksteņrādītāju kustības virzienā.

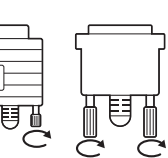

- Ilgstoši nespiediet uz ekrāna ar pirkstu, jo tas ekrānā var radīt īslaicīgus deformācijas efektus.
- Izvairieties no ilgstošas nekustīga attēla rādīšanas ekrānā, lai novērstu attēla izdegšanu. Ja iespējams, izmantojiet ekrānsaudzētāju.

- Ja vēlaties monitoru izmantot diviem datoriem, lūdzu, pievienojiet signāla kabeli (D-SUB/DVI-D/HDMI) attiecīgajai monitora pieslēgvietai.
- Ja ieslēdzat monitoru, kamēr tas ir auksts, ekrāns var mirgot. Tā ir normāla parādība.
- y Ekrānā var parādīties daži sarkani, zaļi vai zili punkti. Tā ir normāla parādība.

### **UZMANĪBU Funkcija "Self Image Setting" (attēla pašiesta tīšana)**

Nospiediet barošanas pogu, kas atrodas priekšējā panelī, lai ieslēgtu barošanu. Kad monitora barošana ir ieslēgta, funkcija "Self Image Setting" **(attēla pašiestatīšana)** tiek izpildīta automātiski. (Tiek atbalstīts tikai analogā režīmā)

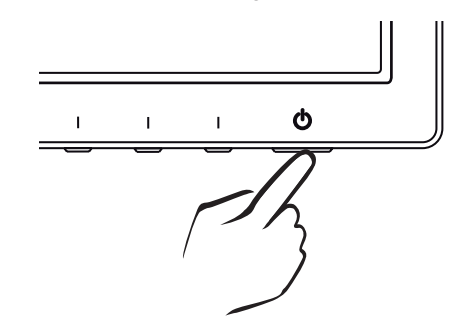

### **PIEZĪME PIEZĪME**

y **Funkcija "Self Image Setting" (attēla pašiestatīšana).**

Šī funkcija nodrošina lietotājam optimālus ekrāna iestatījumus. Kad lietotājs monitoru pievieno pirmo reizi, šī funkcija automātiski pielāgo ekrānam optimālus iestatījumus atsevišķiem ieejas signāliem. (Tiek atbalstīts tikai analogajā režīmā)

y **Funkcija "AUTO" (AUTOMĀTISKI).** Ja ierīces lietošanas laikā vai pēc izšķirtspējas maiņas radušās problēmas, piemēram, neskaidrs ekrāns, izplūduši burti, mirgojošs ekrāns vai attēls ir sašķiebts, nospiediet funkcijas pogu AUTO (AUTOMĀTISKI), lai uzlabotu izšķirtspēju. (Tiek atbalstīts tikai analogajā režīmā)

# <span id="page-11-0"></span>**IESTATĪJUMU PIELĀGOŠANA**

## <span id="page-11-1"></span>**Galveno izvēļņu atvēršana**

- 1 Lai atvērtu ekrāna izvēlni **MONITOR SETUP (MONITORA IESTATĪŠANA).** monitora priekšpusē nospiediet jebkuru pogu.
- 2 Nospiediet vajadzīgo izvēlnes elementu.
- 3 Mainiet izvēlnes elementa vērtību, nospiežot monitora priekšpusē izvietotās pogas. Lai atgrieztos augstāka līmeņa izvēlnē vai iestatītu citus izvēlnes elementus, izmantojiet augšupbultiņas  $($ *L* $)$  pogu.
- 4 Izvēlieties **EXIT (IZIET)**, lai izietu no ekrāna izvēlnes.

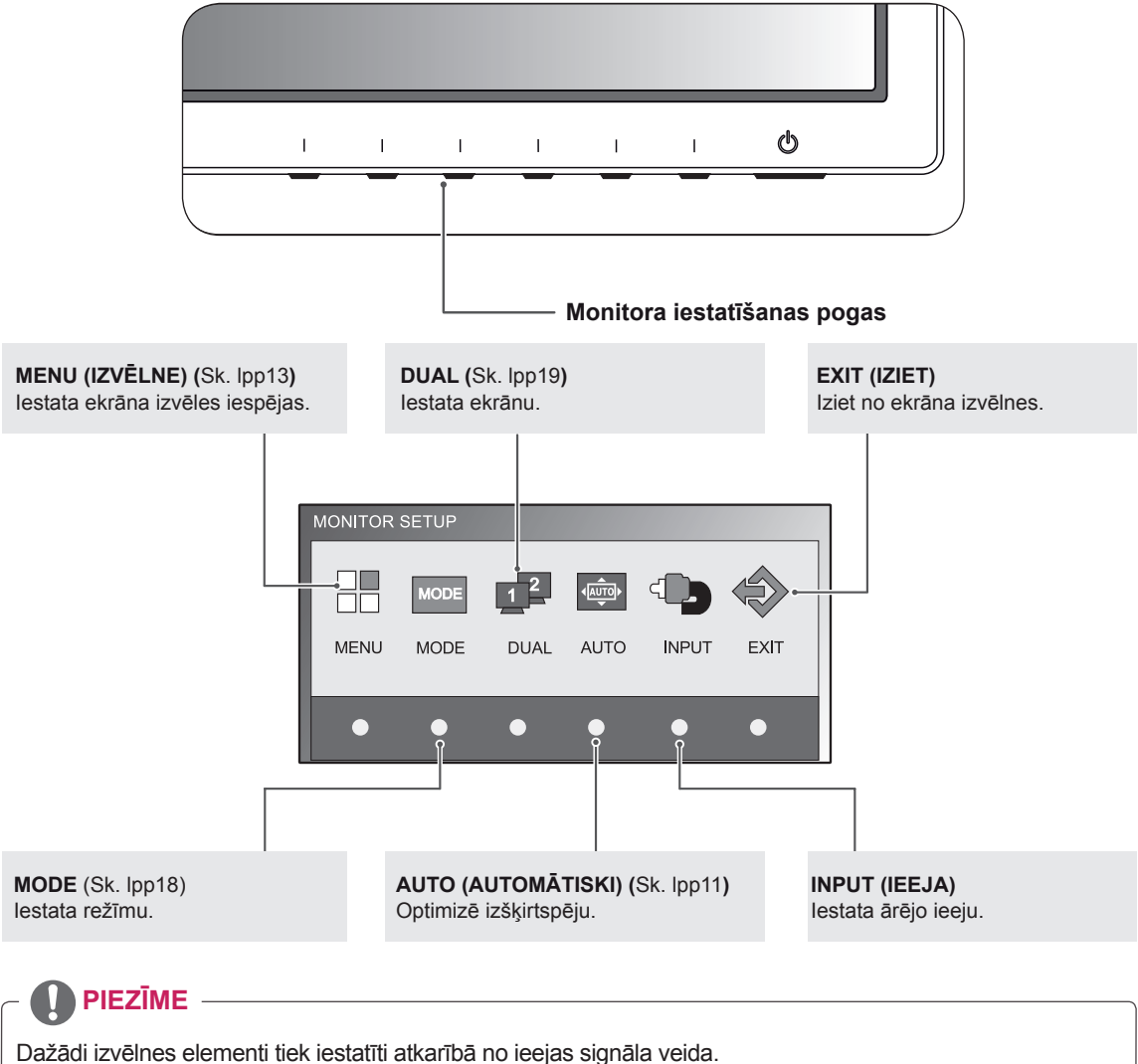

- y **D-SUB / DVI mode (D-SUB / DVI režīms)**: MENU (IZVĒLNE), MODE, DUAL, AUTO (AUTOMĀTISKI), INPUT (IEEJA), EXIT (IZEJA)
- y **HDMI mode (HDMI režīms):** MENU (IZVĒLNE), MODE, INPUT (IEEJA), EXIT (IZEJA)

# <span id="page-12-0"></span>**Iestatījumu pielāgošana**

### <span id="page-12-1"></span>**Izvēlnes iestatījumi**

- 1 Lai atvērtu ekrāna izvēlni **MONITOR SETUP (MONITORA IESTATĪŠANA)** monitora priekšpusē nospiediet jebkuru pogu.
- 2 Lai parādītu ekrāna izvēlnes iespējas, nospiediet pogu **MENU (IZVĒLNE)**.
- 3 Iestatiet izvēles iespējas, nospiežot pogas monitora priekšpusē.
- 4 Izvēlieties **EXIT (IZIET),** lai izietu no ekrāna izvēlnes. Lai atgrieztos augstāka līmeņa izvēlnē vai iestatītu citus izvēlnes elementus, izmantojiet augšupbultiņas  $($

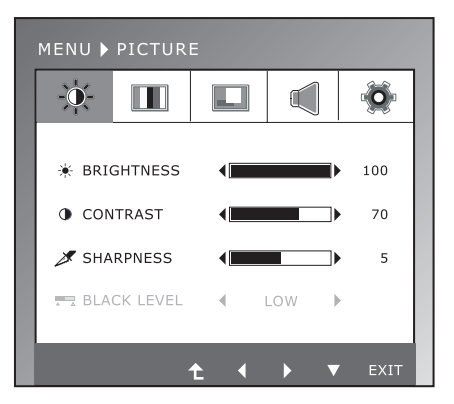

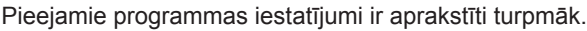

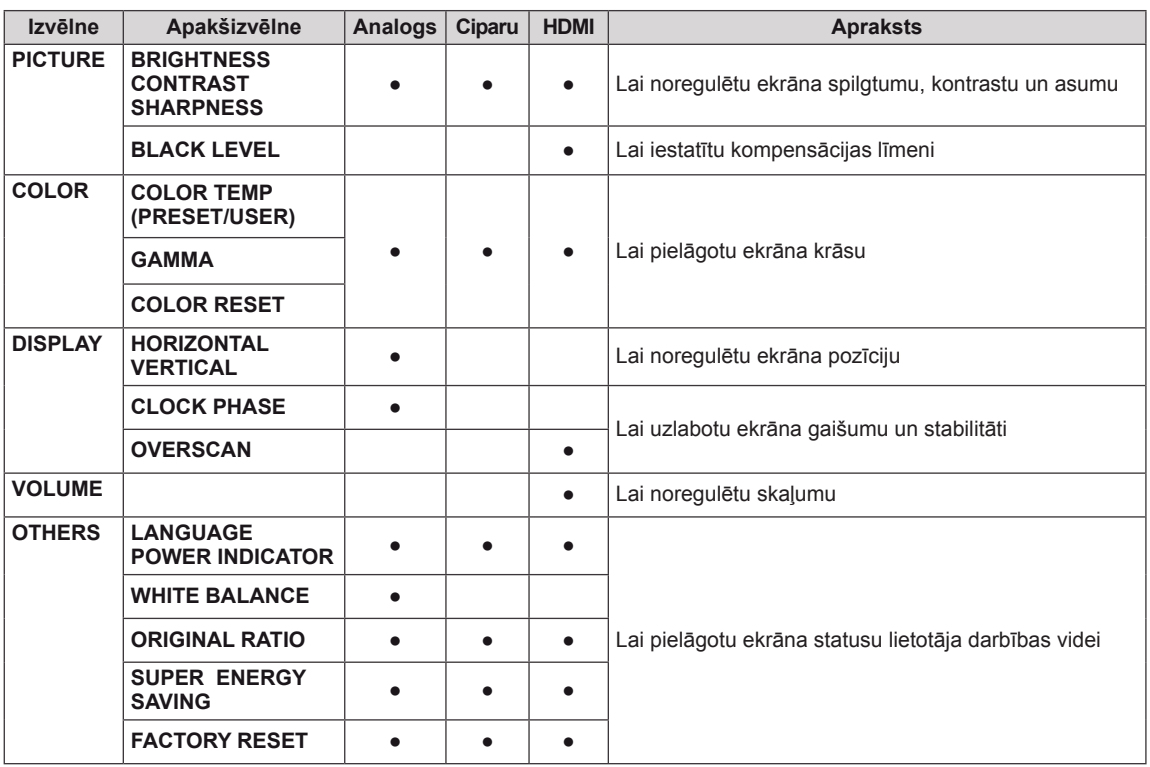

y **Analog:** D-SUB (analogā signāla) ieeja.

y **Digital:** DVI-D (ciparu signāla) ieeja.

y **HDMI**: HDMI (ciparu signāla) ieeja.

### <span id="page-13-0"></span>**PICTURE**

- 1 Lai atvērtu ekrāna izvēlni **MONITOR SETUP (MONITORA IESTATĪŠANA)**. monitora priekšpusē nospiediet jebkuru pogu.
- 2 Lai parādītu ekrāna izvēlnes iespējas, nospiediet pogu **MENU (IZVĒLNE)**.
- 3 Izvēlieties **PICTURE,** nospiežot pogas monitora priekšpusē un iestatiet izvēles iespējas.
- 4 Izvēlieties **EXIT (IZIET)**, lai izietu no ekrāna izvēlnes. Lai atgrieztos augstāka līmeņa izvēlnē vai iestatītu citus izvēlnes elementus, izmantojiet augšupbultiņas  $($

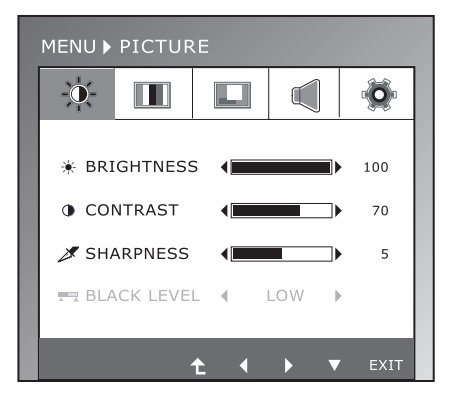

Pieejamie attēla iestatījumi ir aprakstīti turpmāk.

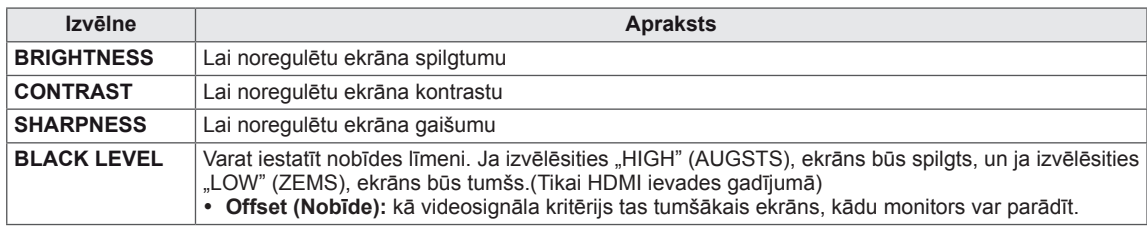

### <span id="page-14-0"></span>**COLOR**

- 1 Lai atvērtu ekrāna izvēlni **MONITOR SETUP (MONITORA IESTATĪŠANA)**. monitora priekšpusē nospiediet jebkuru pogu.
- 2 Lai parādītu ekrāna izvēlnes iespējas, nospiediet pogu **MENU (IZVĒLNE)**.
- 3 Izvēlieties **COLOR,** nospiežot pogas monitora priekšpusē un iestatiet izvēles iespējas.
- 4 Izvēlieties **EXIT (IZIET)**, lai izietu no ekrāna izvēlnes. Lai atgrieztos augstāka līmeņa izvēlnē vai iestatītu citus izvēlnes elementus, izmantojiet augšupbultiņas  $($

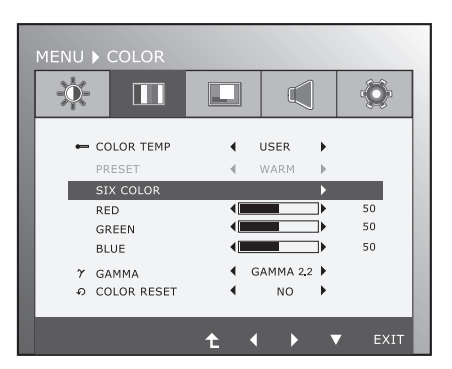

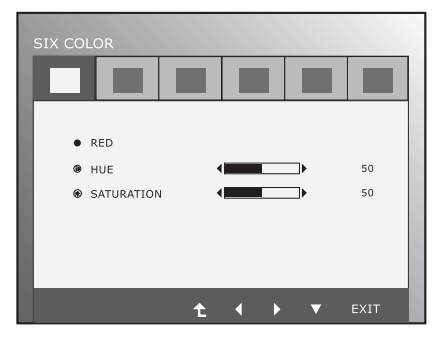

Pieejamie attēla iestatījumi ir aprakstīti turpmāk.

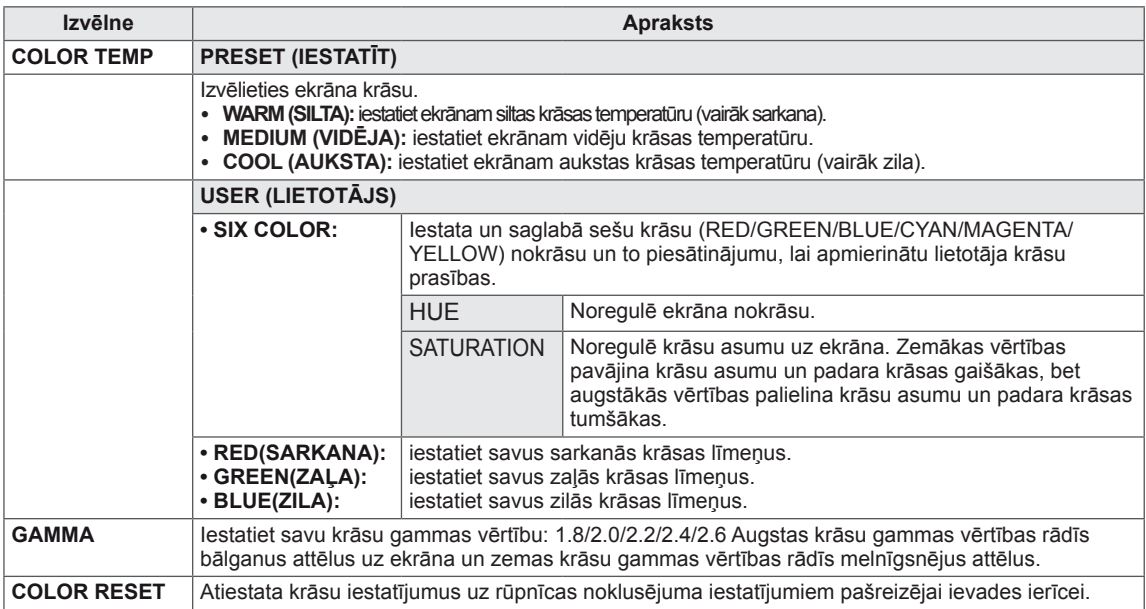

### <span id="page-15-0"></span>**DISPLAY**

- 1 Lai atvērtu ekrāna izvēlni **MONITOR SETUP (MONITORA IESTATĪŠANA)**. monitora priekšpusē nospiediet jebkuru pogu.
- 2 Lai parādītu ekrāna izvēlnes iespējas, nospiediet pogu **MENU (IZVĒLNE)**.
- 3 Izvēlieties **DISPLAY,** nospiežot pogas monitora priekšpusē un iestatiet izvēles iespējas.
- 4 Izvēlieties **EXIT (IZIET)**, lai izietu no ekrāna izvēlnes. Lai atgrieztos augstāka līmeņa izvēlnē vai iestatītu citus izvēlnes elementus, izmantojiet augšupbultiņas  $(\triangle)$  pogu.

Pieejamie attēla iestatījumi ir aprakstīti turpmāk.

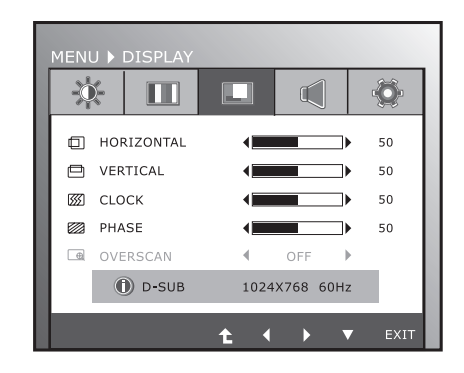

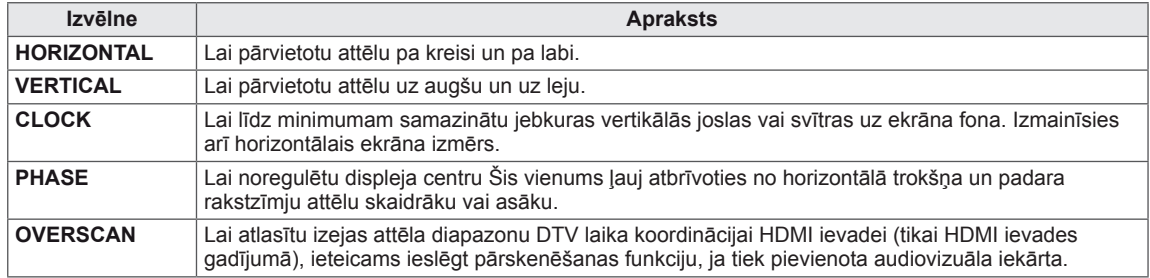

### **VOLUME**

- 1 Lai atvērtu ekrāna izvēlni **MONITOR SETUP (MONITORA IESTATĪŠANA)**. monitora priekšpusē nospiediet jebkuru pogu.
- 2 Lai parādītu ekrāna izvēlnes iespējas, nospiediet pogu **MENU (IZVĒLNE)**.
- 3 Izvēlieties **VOLUME,** nospiežot pogas monitora priekšpusē un iestatiet izvēles iespējas.
- 4 Izvēlieties **EXIT (IZIET)**, lai izietu no ekrāna izvēlnes. Lai atgrieztos augstāka līmeņa izvēlnē vai iestatītu citus izvēlnes elementus, izmantojiet augšupbultiņas  $(\triangle)$  pogu.

Pieejamie attēla iestatījumi ir aprakstīti turpmāk.

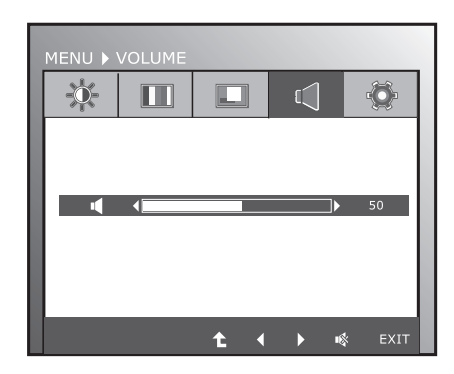

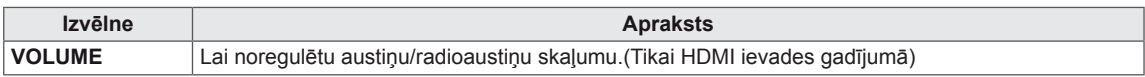

 $\mathbb{C}$ 

### <span id="page-16-0"></span>**OTHERS**

- 1 Lai atvērtu ekrāna izvēlni **MONITOR SETUP (MONITORA IESTATĪŠANA)**. monitora priekšpusē nospiediet jebkuru pogu.
- 2 Lai parādītu ekrāna izvēlnes iespējas, nospiediet pogu **MENU (IZVĒLNE)**.
- 3 Izvēlieties **OTHERS,** nospiežot pogas monitora priekšpusē un iestatiet izvēles iespējas.
- 4 Izvēlieties **EXIT (IZIET)**, lai izietu no ekrāna izvēlnes. Lai atgrieztos augstāka līmeņa izvēlnē vai iestatītu citus izvēlnes elementus, izmantojiet augšupbultiņas  $(\triangle)$  pogu.

Pieejamie attēla iestatījumi ir aprakstīti turpmāk.

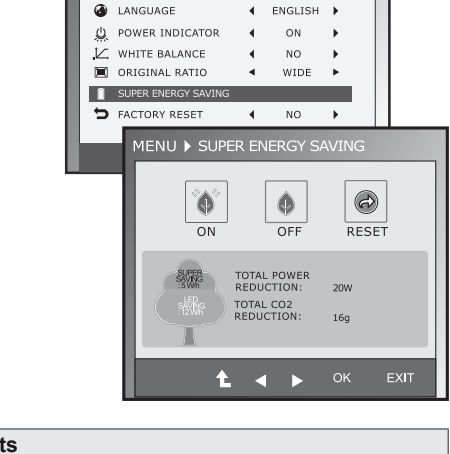

 $\Box$ 

**ENU ▶ OTHER** 亭

 $\Box$ 

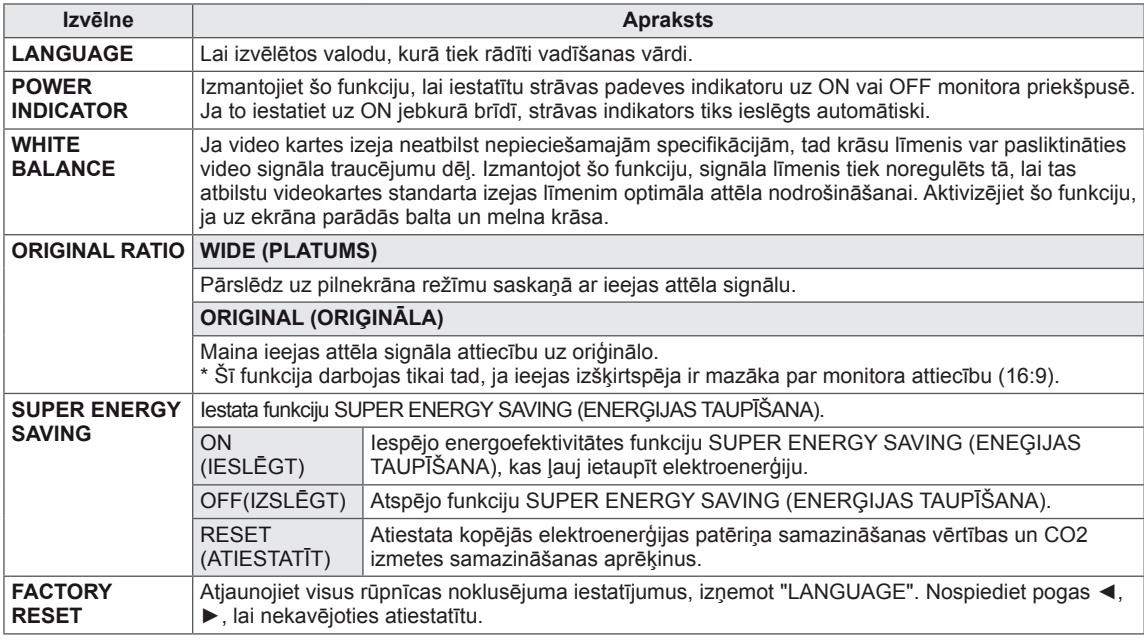

### **PIEZĪME**

- y **TOTAL POWER REDUCTION (KOPĒJAIS STRĀVAS SAMAZINĀJUMS)**: cik daudz strāvas tiek ietaupīts monitora lietošanas laikā.
- y **TOTAL CO2 REDUCTION (KOPĒJAIS CO2 SAMAZINĀJUMS)**: maina TOTAL POWER REDUCTION (KOPĒJAIS STRĀVAS SAMAZINĀJJUMS) uz CO2.
- y **TAUPĪBAS DATI (W/h)**

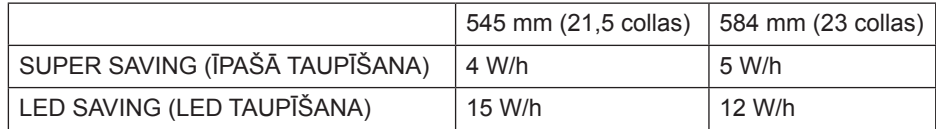

y Taupības dati ir atkarīgi no paneļa. Tātad šiem datiem dažādiem paneļiem un atkarībā no paneļa piegādātāja jāatšķiras.

- y LG šīs vērtības aprēķināja, izmantojot **"apraides videosignālu".**
- LED Saving (LED taupīšana) norāda, cik daudz enerģijas var ietaupīt, CCFL paneļa vietā izmantojot WLED paneli.
- y SUPER SAVING (ĪPAŠĀ TAUPĪŠANA) norāda, cik daudz enerģijas var ietaupīt, izmantojot funkciju SUPER ENERGY SAVING (ENERĢIJAS TAUPĪŠANA).

## <span id="page-17-0"></span>**MODE iestatījumi**

- 1 Lai atvērtu ekrāna izvēlni **MONITOR SETUP (MONITORA IESTATĪŠANA)** monitora priekšpusē nospiediet jebkuru pogu.
- 2 Lai parādītu ekrāna izvēlnes iespējas, nospiediet pogu **MODE**.
- 3 lestatiet izvēles iespējas, nospiežot pogas monitora priekšpusē.
- 4 Izvēlieties **EXIT (IZIET),** lai izietu no ekrāna izvēlnes.

Lai atgrieztos augstāka līmeņa izvēlnē vai iestatītu citus izvēlnes elementus, izmantojiet augšupbultiņas ( $\blacktriangle$ ) pogu.

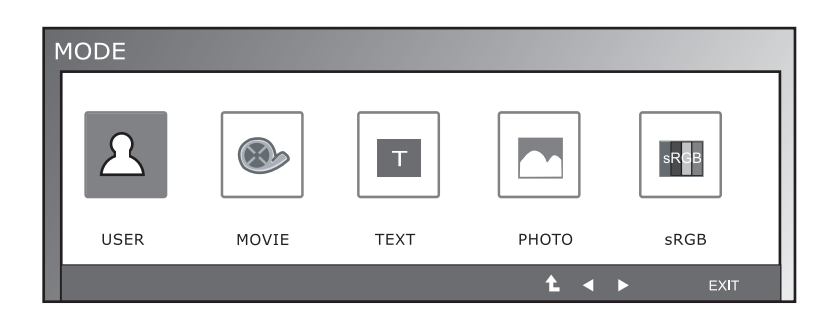

Pieejamie programmas iestatījumi ir aprakstīti turpmāk.

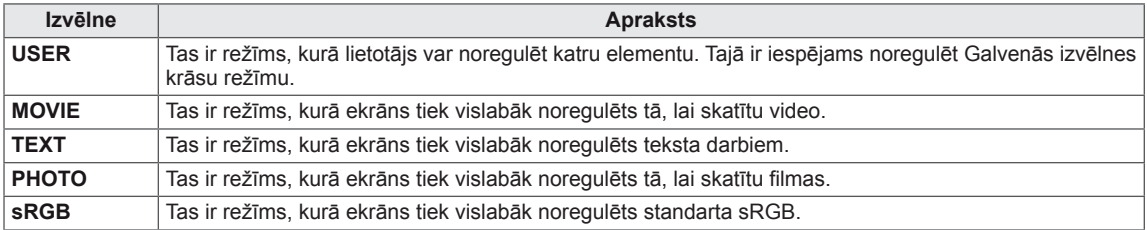

### <span id="page-18-0"></span>**DUAL PACKAGE iestatījumi**

- \* Pirms izmantojiet zemāk redzamās funkcijas, lūdzu, instalējiet programmu DUAL PACKAGE.
- \* Tikai D-SUB/DVI-D ievadei.
- 1 Lai atvērtu ekrāna izvēlni **MONITOR SETUP (MONITORA IESTATĪŠANA)** monitora priekšpusē nospiediet jebkuru pogu.
- 2 Lai parādītu ekrāna izvēlnes iespējas, nospiediet pogu **DUAL**.
- 3 Iestatiet izvēles iespējas, nospiežot pogas monitora priekšpusē.
- 4 Izvēlieties **EXIT (IZIET),** lai izietu no ekrāna izvēlnes. Lai atgrieztos augstāka līmeņa izvēlnē vai iestatītu citus izvēlnes elementus, izmantojiet augšupbultiņas  $($

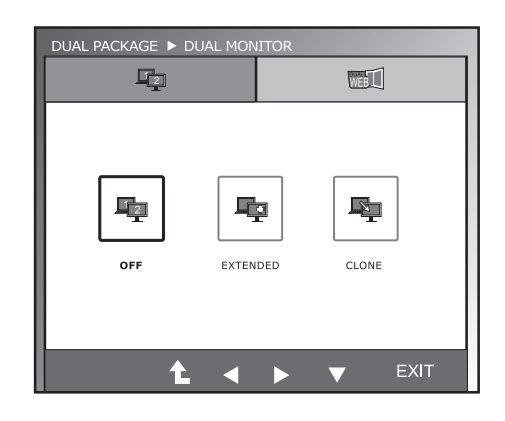

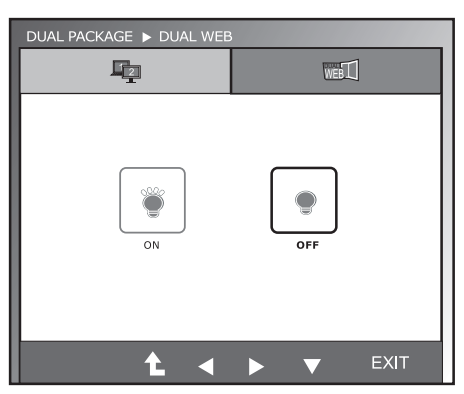

Pieejamie programmas iestatījumi ir aprakstīti turpmāk.

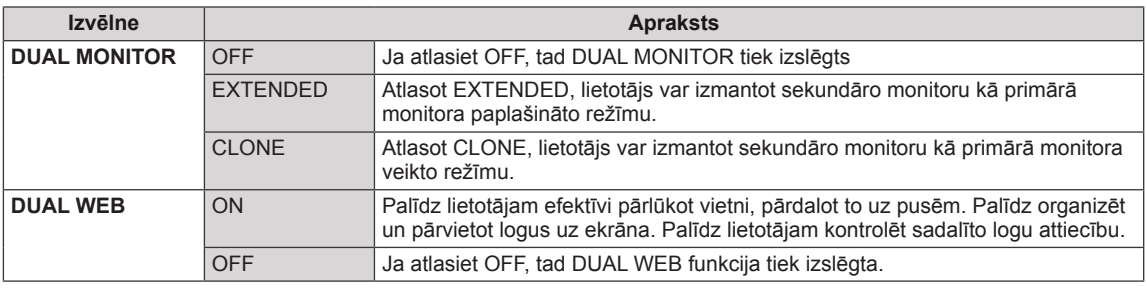

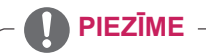

• Ja monitors pāriet uz enerģijas taupīšanas režīmu, izmantojot datora enerģijas taupīšanas iespēju, tad nospiežot uz jebkuru pogu un atlasot Duālo opciju, lietotājs var atgriezt monitoru uz normālu režīmu.

# <span id="page-19-0"></span>**PROBLĒMU NOVĒRŠANA**

### **Pirms meistara izsaukšanas veiciet šādas pārbaudes.**

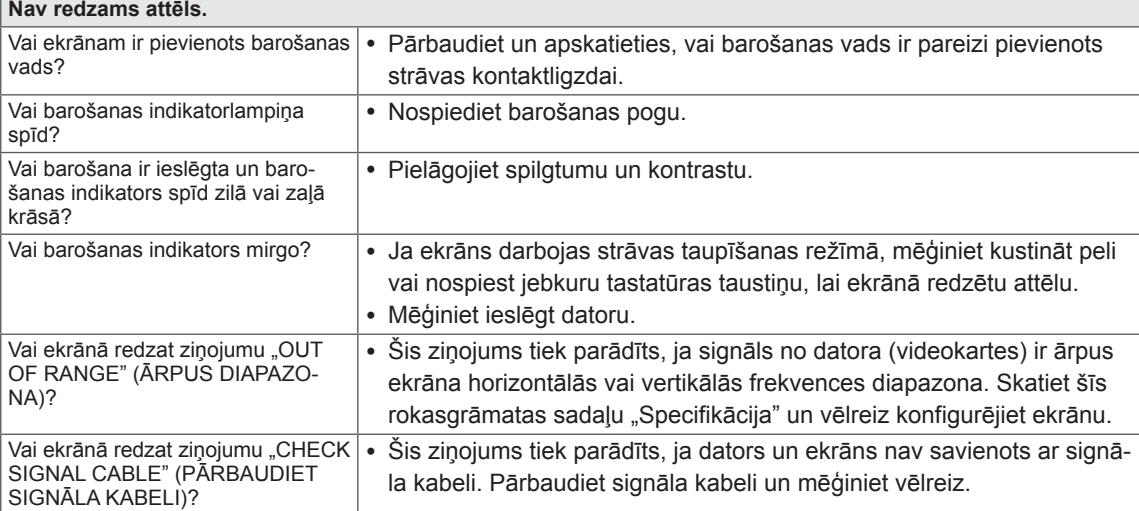

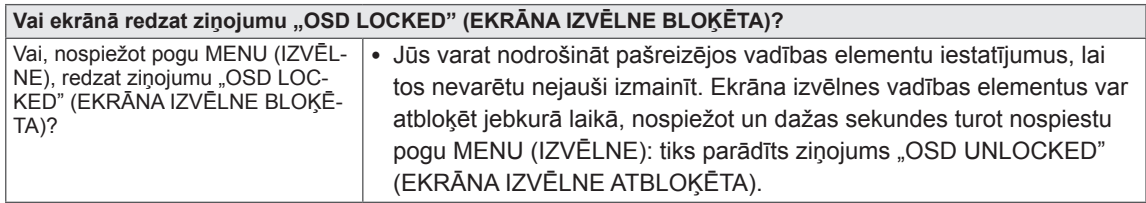

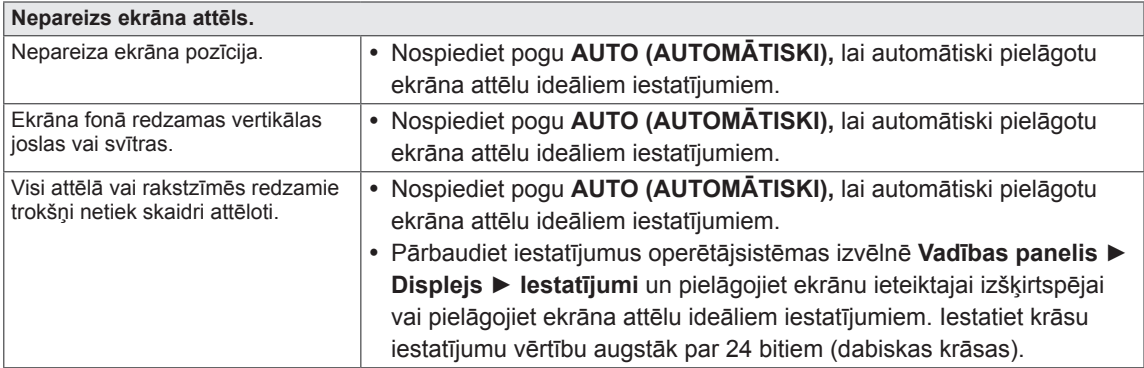

### **UZMANĪBU**

- y Atveriet **Vadības panelis ► Displejs ► Iestatījumi** un pārbaudiet, vai nav mainīta frekvence vai izšķirtspēja. Ja mainīta, atkārtoti pielāgojiet videokarti ieteicamajai izšķirtspējai.
- y Ja ieteicamā izšķirtspēja (optimālā izšķirtspēja) nav izvēlēta, burti, iespējams, būs izplūduši un ekrāns neskaidrs, nošķelts vai slīps. Pārliecinieties, vai izvēlaties ieteicamo izšķirtspēju.
- y Uzstādīšanas metode dažādiem datoriem un operētājsistēmām var atšķirties, un, iespējams, videokarte nenodrošina iepriekšminēto izšķirtspēju. Šādā gadījumā sazinieties ar datora vai videokartes ražotāju.

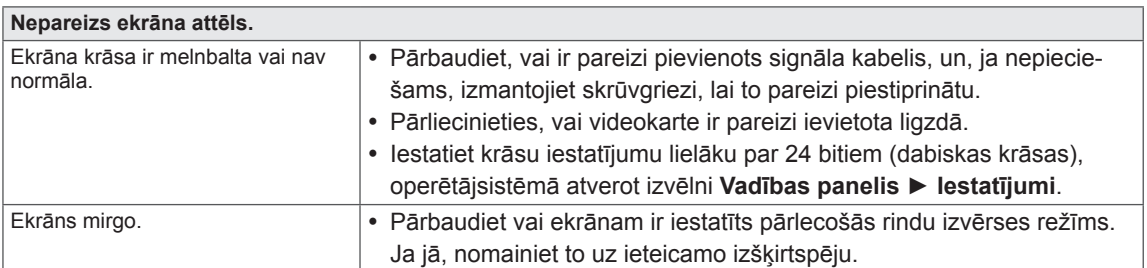

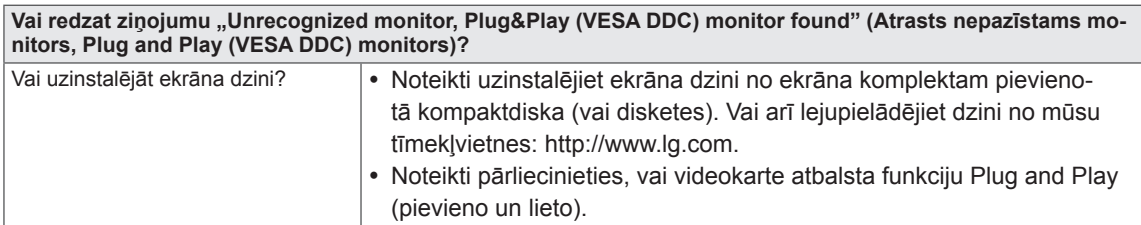

# <span id="page-21-0"></span>**SPECIFIKĀCIJA**

## **IPS225V**

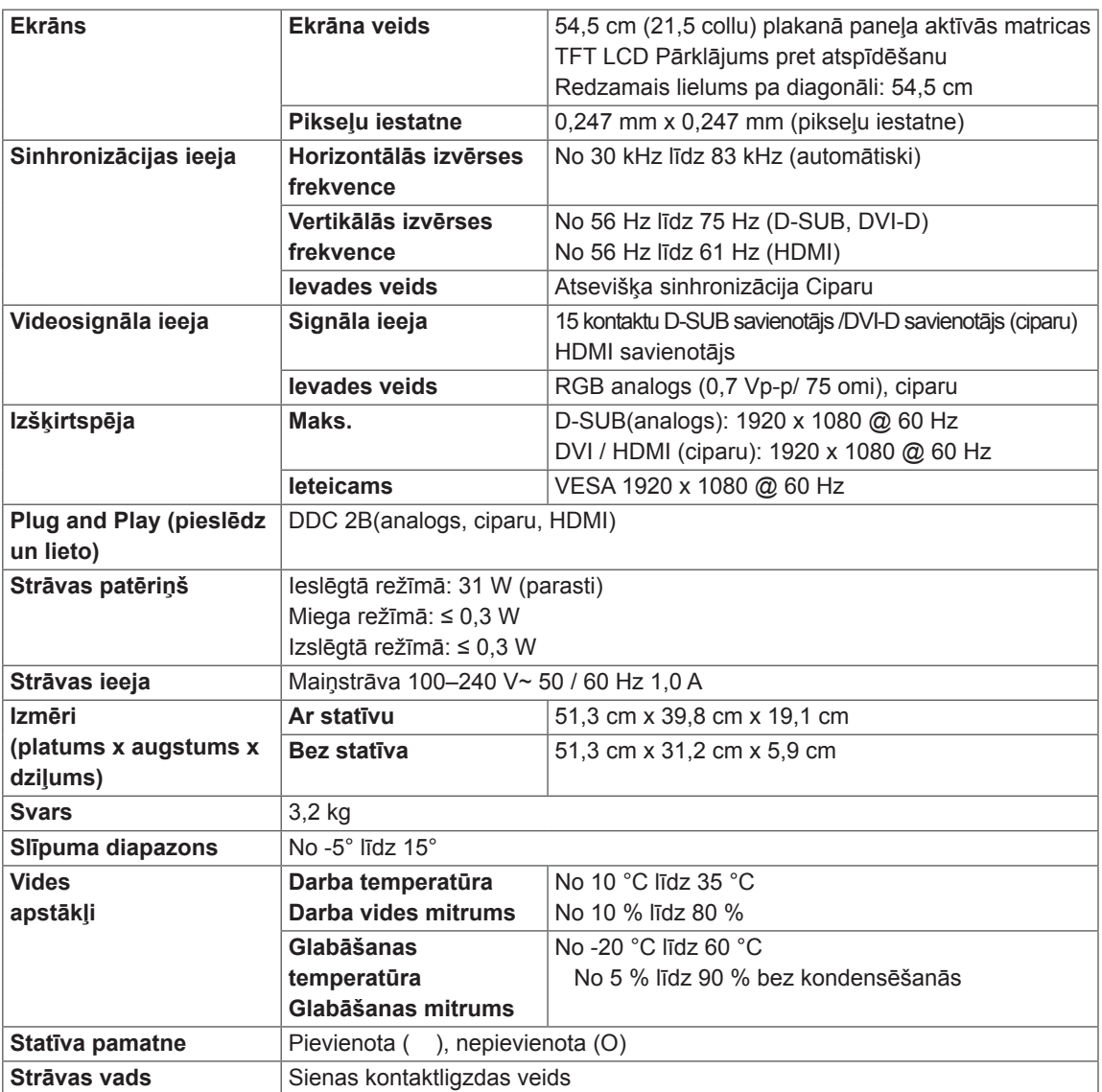

Iepriekšminētā specifikācija var tikt mainīta bez brīdinājuma, ja tiek jauninātas izstrādājumu funkcijas.

# <span id="page-22-0"></span>**SPECIFIKĀCIJA**

### **IPS235V**

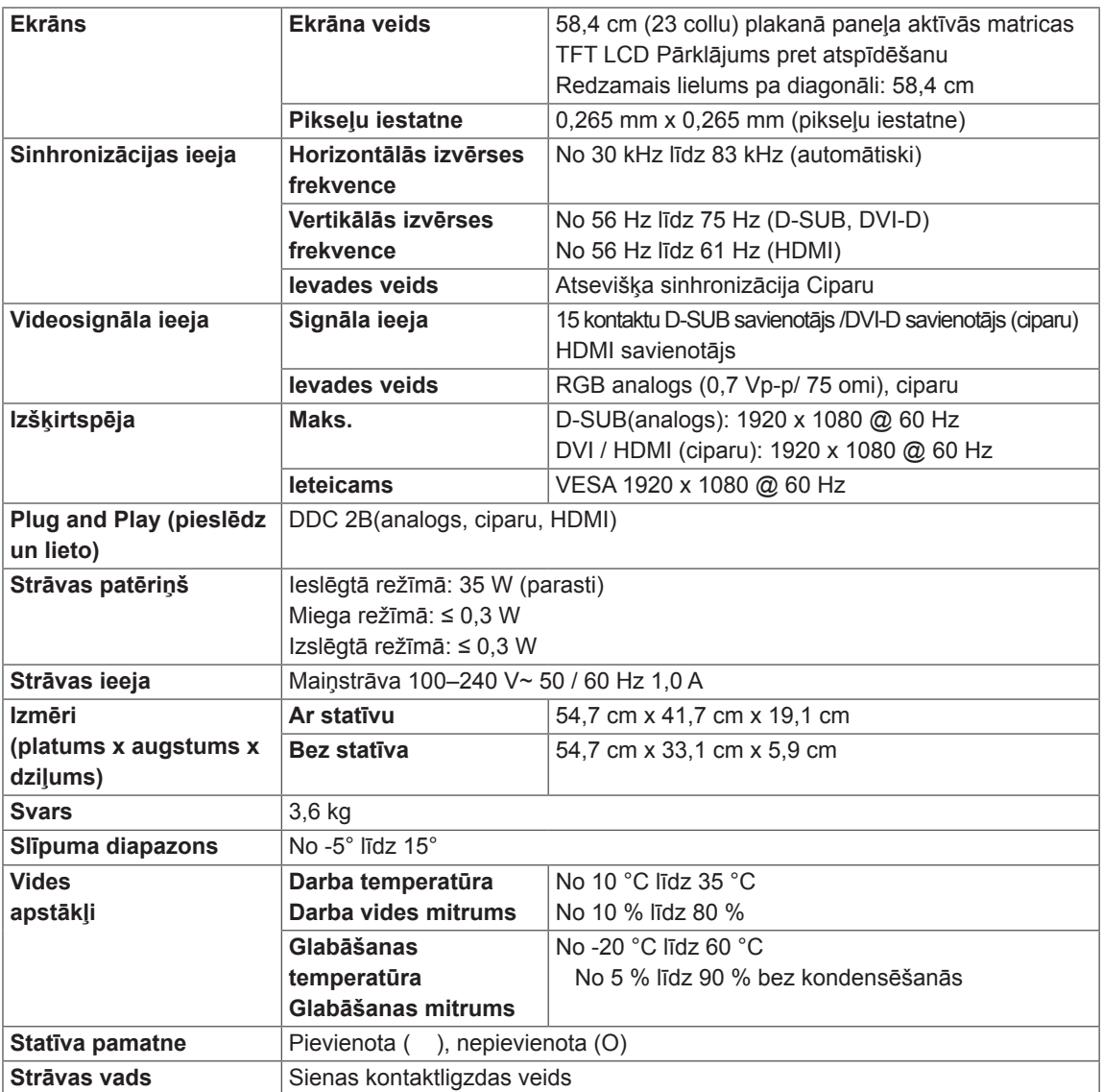

Iepriekšminētā specifikācija var tikt mainīta bez brīdinājuma, ja tiek jauninātas izstrādājumu funkcijas.

# <span id="page-23-0"></span>**Sākotnējie režīmi (izšķirtspēja)**

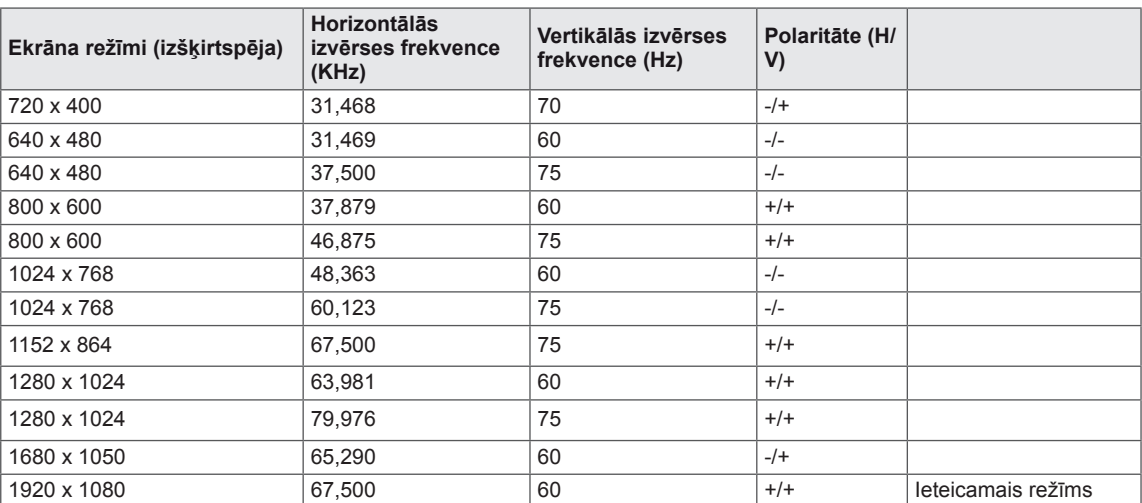

# **HDMI LAIKA KOORDINĀCIJA**

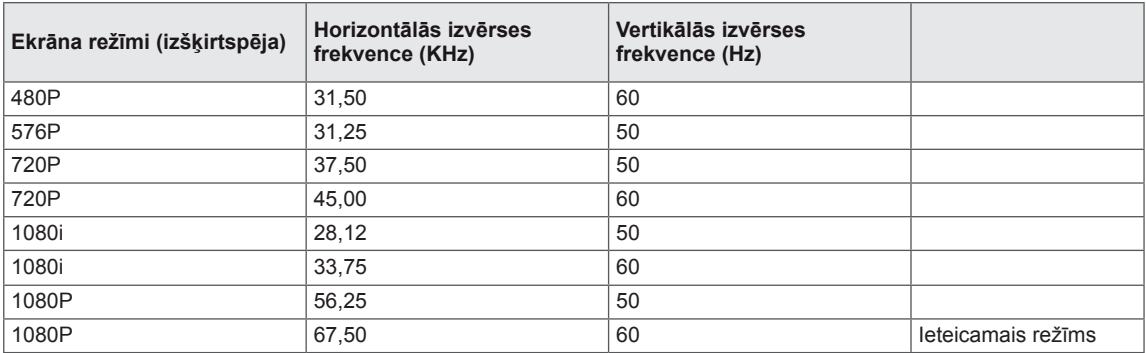

### **Indikators**

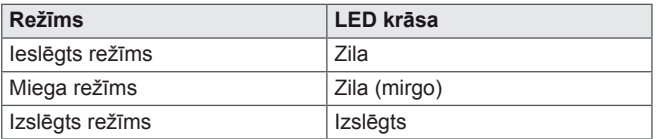

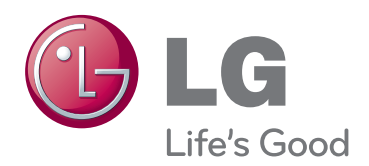

Pirms izstrādājuma lietošanas izlasiet drošības norādījumus.

Glabājiet lietotāja rokasgrāmatu (kompaktdisku) viegli pieejamā vietā, lai iegūtu turpmākas uzzinas.

Ierīces modeļa un sērijas numurs ir norādīts iekārtas aizmugurē vai vienā sānā. Pierakstiet to turpmāk norādītajā vietā, jo tas būs nepieciešams ierīces labošanai, ja tāda būs vajadzīga.

MODELIS

SĒRIJAS NUMURS \_\_\_\_\_\_

ENERGY STAR is a set of power-saving guidelines issued by the U.S.Environmental Protection Agency(EPA).

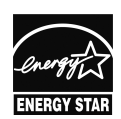

As an ENERGY STAR Partner LGE U. S. A.,Inc. has determined that this product meets the ENERGY STAR **ENERGY STAR** guidelines for energy efficiency.